## 道路情報便覧データ更新に伴う留意点について

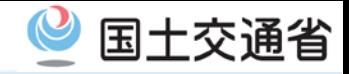

- 特殊車両オンライン申請システムにおいて、道路情報便覧データの更新後は、最新の道路情報で、 申請経路の作成および通行条件算定が行われます。
- ただし、以下の場合は経路不連続となる場合があります。
- ・道路情報便覧データ更新前に作成した申請データのFD読み込み
- ・過去の許可情報を参照した更新・変更申請 経路不連続が生じた場合には、"*不連続箇所の修正作業* "をお願いします。 ※ なお、道路情報便覧データ更新作業の切り替え前に提出された申請については、更新後の道路情報便覧で算定される場合があり、通行条件が 提出時と異なる場合がありますが、ご了承ください。

### 確認方法

申請書作成予約時に、経路不連続が含まれる場合には、次のようなメッセージが表示されます。 ⇒この場合には、申請データの"要再作成"となり、申請データを提出できません。

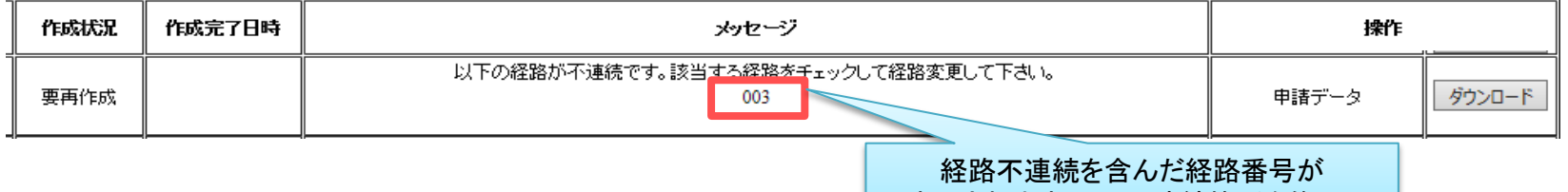

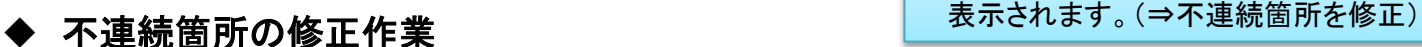

申請データ(bin)をダウンロードし、申請支援システムからFD読み込みを行い、経路情報入力画面より該当 経路に対して、経路変更を行ってください。(次頁の「不連続経路の修正方法」をご参考にください。)

経路一覧

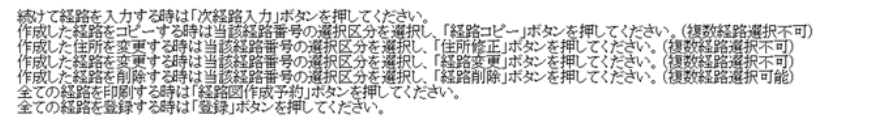

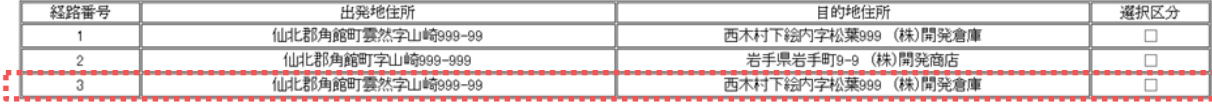

不連続経路の修正方法①(デジタル地図入力)

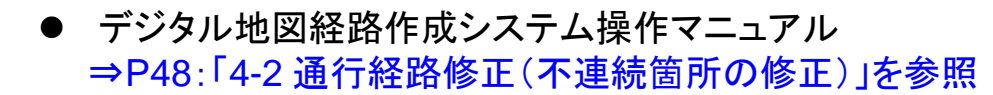

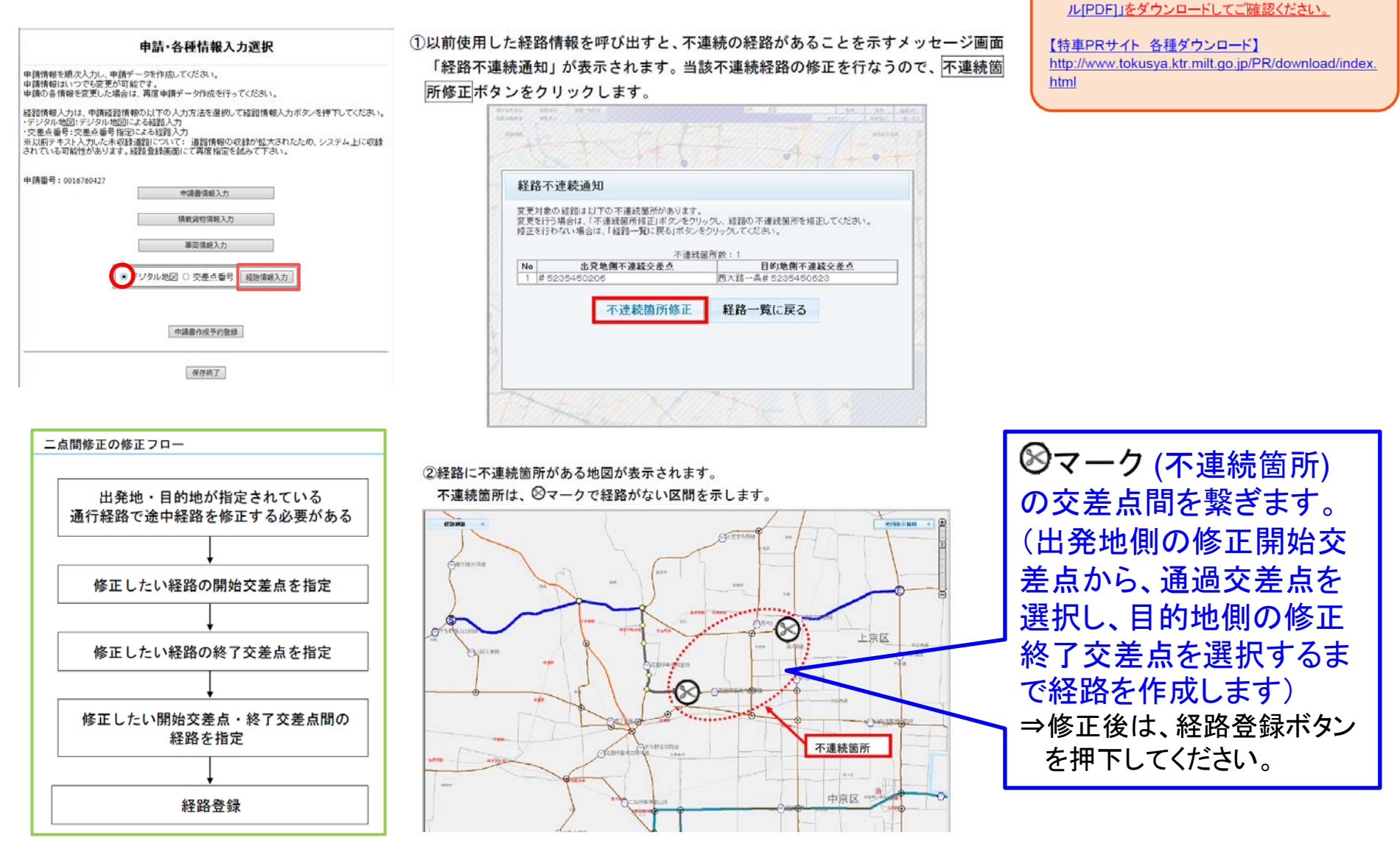

国十交诵省

POINT (!)【経路修正方法の詳細】

√ 修正方法等の詳しい内容については、特車PRサイト から「デジタル地図経路作成システム操作マニュア

# 不連続経路の修正方法②(交差点番号入力)

### ● オンライン申請支援システム操作マニュアル ⇒P3-102:「3.5 経路情報入力(交差点番号)」を参照

#### 申請・各種情報入力選択

お精情報を調次入力し、申請データを作成してください。 ーは精神報はいつでも変更が可能です。<br>申請情報はいつでも変更が可能です。<br>申請の各情報を変更した場合は、再度申請データ作成を行ってください。

経路情報入力は、申請経路情報の以下の入力方法を選択して経路情報入力ボタンを押下してください。 デジタル地図:デジタル地図による経路入力 交差点番号:交差点番号指定による経路入力 ※以前テキスト入力した未収録通路について: 道路情報の収録が拡大されたため、システム上に収録<br>されている可能性があります。経路登録画面にて再度指定を試みて下さい。

申請番号: 0016760427 中請書情報入力 横敷露物情報入力 車両情報入力 デジタル地 8 を差点番号 経路情報入力 中請書作成予約意録

保存終了

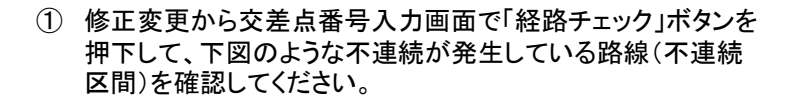

#### 交差点路線一覧

不連続経路が存在する場合は、交差点番号入力画面にて経正してください。

未収録道路が存在する場合は、入力対象をチェック後、未収録入力ボタンを押して未収録経路を指定してください。入力後は確認ボタンを押してください。

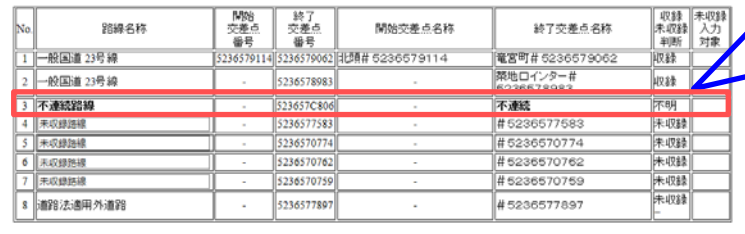

確認

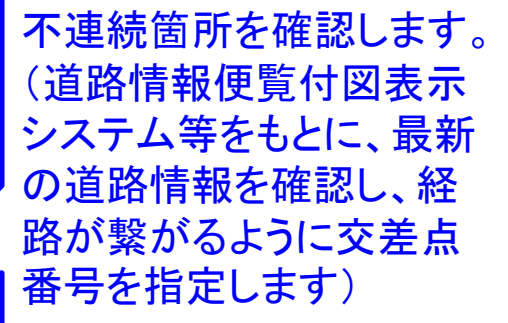

国十交诵省

# POINT 1 【最新の道路情報便覧の入手】

 **PR**サイトから「道路情報便覧付図表示システム」 の最新版をダウンロードしてご確認ください。

#### 【特車PRサイト 各種ダウンロード】

http://www.tokusya.ktr.milt.go.jp/PR/download/index. html

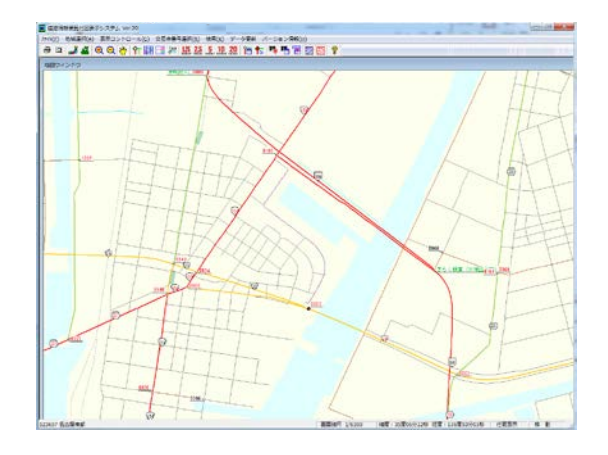

② そのまま経路登録を行うと、不連続の経路があることを示 すメッセージ画面が表示され、経路修正が完了しない限り、 経路登録が行えません。

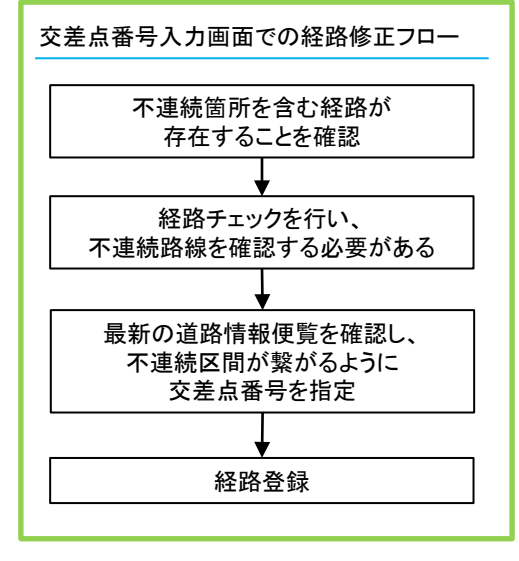

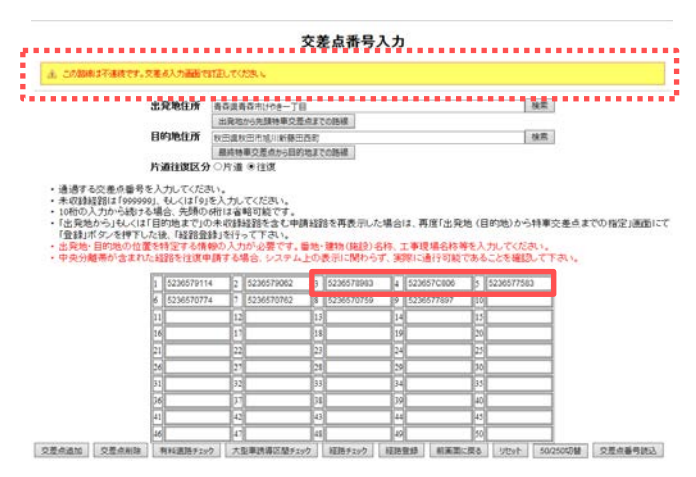